## **Instrucciones para usar la herramienta** *Mostrando Evidencias* **(versión simplificada) de Intel® Innovación en Educación**

1. Vaya al sitio web de *Mostrando Evidencias,* en <http://www.intel.com/education/la/es/MostrandoEvidencias/index.htm>

2. Pulse en *Ingresar* y luego, en la página que se abre, pulse en *Registro de estudiantes*

3. Digite su *Identificador del docente*, el *Identificador del grupo* y la *Contraseña*

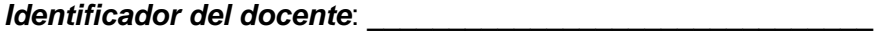

*Identificador del grupo*:

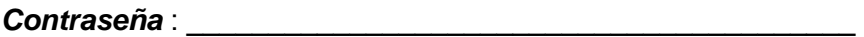

- 4. Pulse en *Iniciar sesión*.
- 5. Pulse en el título de su *Caso,* que usted desee trabajar en *Mostrando Evidencias*.

6. Repase los elementos del caso de *Mostrando Evidencias.*

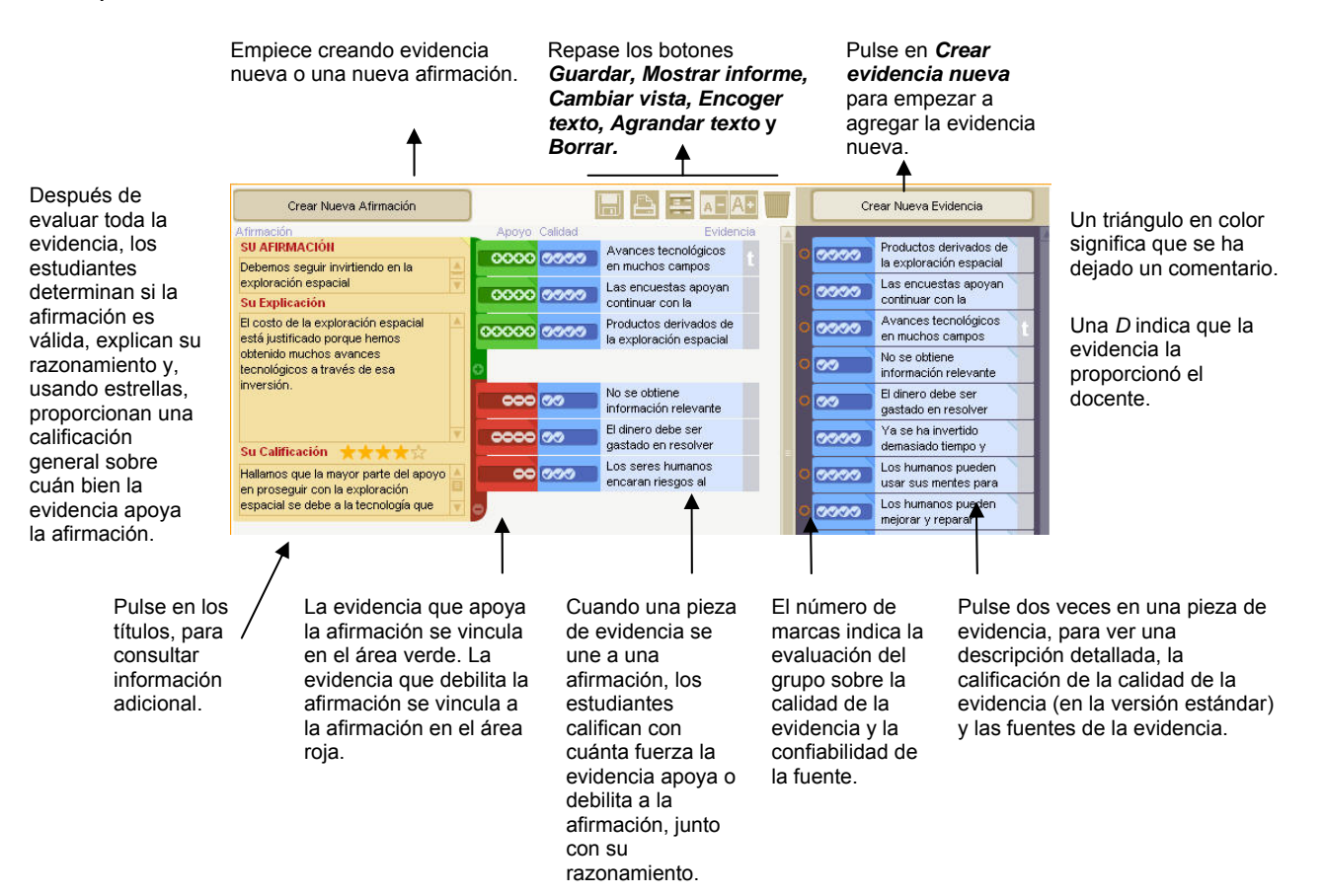

Notas del proyecto:

7. Dependiendo de su proyecto, puede crear primero la evidencia o primero la afirmación. Siga los pasos detallados a continuación, en el orden en que sea apropiado para su proyecto.

□ Crear la afirmación primero □ Obtener una evidencia primero

8. Prepare una afirmación.

a) Pulse en el botón *Crear una afirmación nueva.*  b) En la sección *Su afirmación***,** escriba una oración corta, de modo que se pueda leer sin tener que deslizarse mucho.

c) En la sección *Su explicación,* escriba una explicación más detallada de la afirmación*,* si es necesario. Expanda el resumen de la afirmación y amplíe su significado. d) La sección *Su calificación* normalmente no se completa hasta que se ha creado y evaluado toda la evidencia. Sin embargo, puede dar a sus alumnos la instrucción de actualizar esta sección conforme avanzan. Pueda proporcionar una vista instantánea de cómo piensan que progresa su argumento en cada momento. Luego puede modificarla cuando consiguen más evidencia.

Crear Nueva Evidencia **SU AFIRMACIÓN** Debemos sequir invirtiendo en la exploración espacial **Su Explicación** El costo de la exploración espacial está justificado porque hemos obtenido muchos avances tecnológicos a través de esa inversión. **Su Calificación** Hallamos que la mayor parte del apoyo en proseguir con la exploración espacial se debe a la tecnología que

9. Prepare la evidencia. a. Pulse en el botón **Crear evidencia** 

**nueva**

Crear Nueva Evidencia

b. El **Resumen** de la evidencia debe tener un título muy corto, lo más claro posible con respecto al tipo de contenido. Tiene que poder leer y entender rápidamente los títulos cuando agrega la evidencia a la afirmación.

c. La **Explicación** incluye los detalles de la evidencia. Tendrá que especificar, para sus estudiantes, cuáles son sus expectativas con respecto a esta sección.

 $\Box$  información con sus propias palabras

 $\Box$  cita tomada de la fuente.

d. La **Fuente** contiene información acerca del origen de la evidencia. Puede pulsar en las direcciones de los sitios en la web que se pegan en esta sección. Indique, para sus estudiantes, cuáles son sus expectativas sobre esta sección también, incluyendo las fuentes aceptables.

\_\_\_\_\_\_\_\_\_\_\_\_\_\_\_\_\_\_\_\_\_\_\_\_\_\_\_\_\_\_\_\_\_\_

Son aceptables las evidencias y las fuentes:

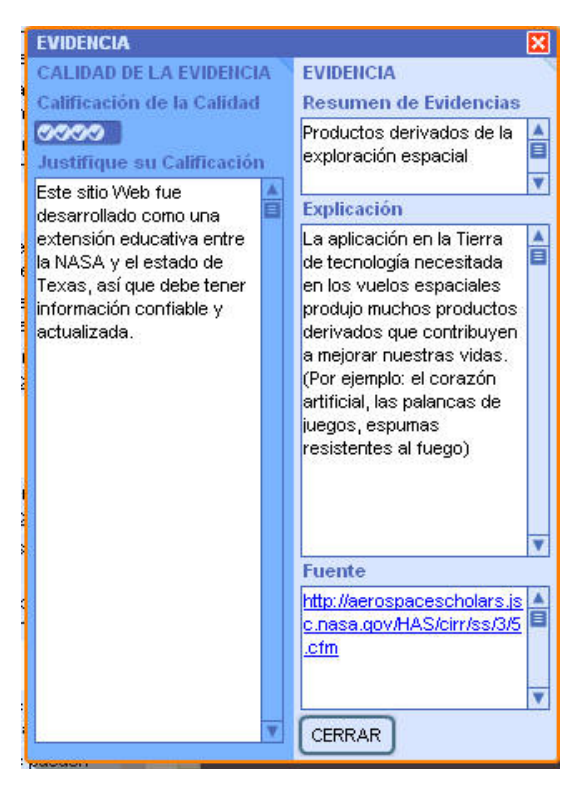

proporcionar la justificación.

e. Pulse en el botón **para califique la Evidencia** para calificar la calidad de la evidencia y

f. Cerca del principio del área de evidencia, verá un rectángulo en azul más oscuro rotulado *Calidad de la evidencia*. Pulse en el área azul oscuro para calificar la calidad de las fuentes de evidencia, desde una marca (mala calidad) hasta cinco marcas (buena calidad). Esta calificación debe indicar el nivel de seguridad sobre la confiabilidad de la fuente y la calidad de la evidencia.

**Nota**: La *Calidad de la evidencia* se califica solamente sobre cuánto confía en la fuente y cree en la exactitud de la evidencia. La calificación no se basa en si la evidencia apoya o no la afirmación.

g. En la sección *Justificar la calificación*, escriba una explicación de por qué calificó la calidad de la evidencia de la manera en que lo hizo.

10. Si lo desea, puede escoger codificar la evidencia por colores dentro del *Depósito* 

colores, y luego pulse en uno de los colores

h. Cierre la ventana de la evidencia.

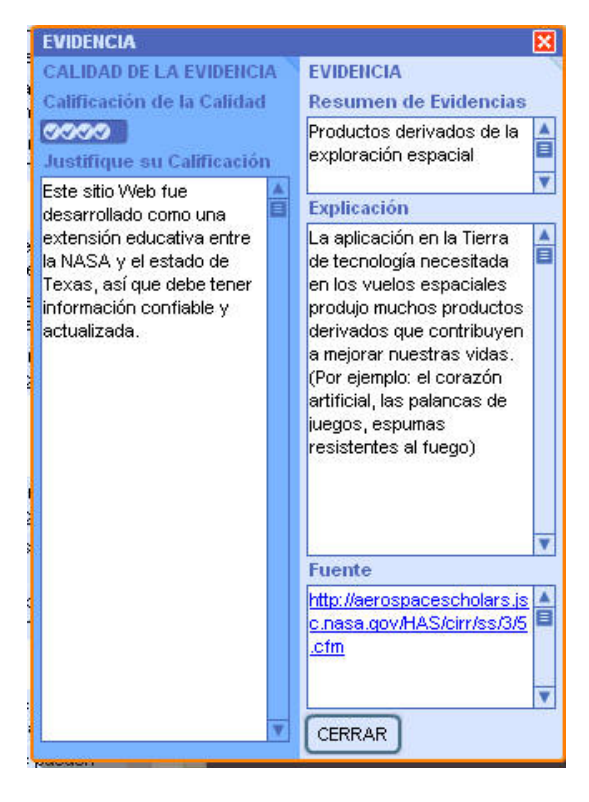

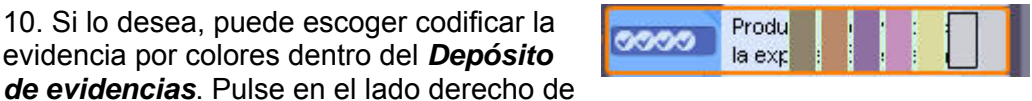

Pulse en el lado derecho de la evidencia, para tener acceso a los colores, y luego pulse en uno de los colores que aparecen.

11. Añada la evidencia a la afirmación.

la evidencia, para tener acceso a los

que aparecen.

a. Pulse en la evidencia, sostenga y arrastre hacia el lado derecho de la afirmación.

b. Si cree que la evidencia apoya la afirmación, arrástrela hacia el área verde (superior). Si piensa que debilita la afirmación, arrástrela hacia el área roja (inferior).

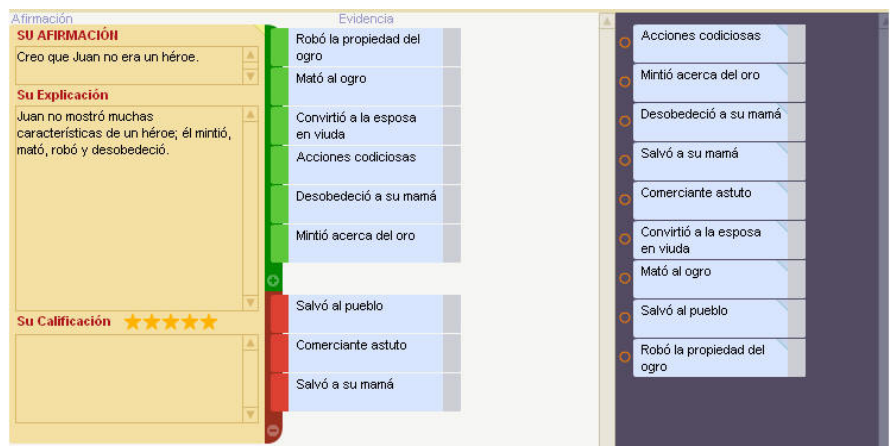

12. Repase la evidencia, para calificar la afirmación.

a. Después de repasar y calificar la evidencia, analice su fuerza y calidad y determine si toda la evidencia apoya la afirmación o se opone a ella.

b. En la afirmación, pulse en las estrellas para escribir la calificación sobre cuánto apoyo tiene la afirmación.

c. Escriba una explicación de por qué cree que la afirmación ha sido apoyada o refutada, o bien, de por qué no se ha podido determinar esto.

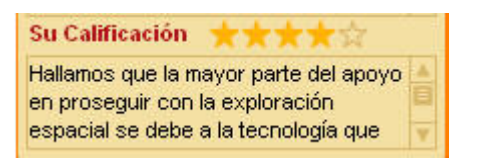

13. Prepare una conclusión.

a. Use el área de la conclusión para resumir sus ideas sobre el caso.

b. Si su caso incluye más de una afirmación, utilice el área de la conclusión para emitir un juicio de valor sobre el caso como un todo. Use la conclusión para:

14. Agregue comentarios.

a. Los miembros del grupo pueden dejar comentarios para los demás cuando no están trabajando juntos, para el docente o para los grupos de revisión. El docente y el grupo de revisión se pueden comunicar con los autores por medio de comentarios.

b. Pulse en el triángulo ubicado en la esquina superior derecha de un elemento de evidencia.

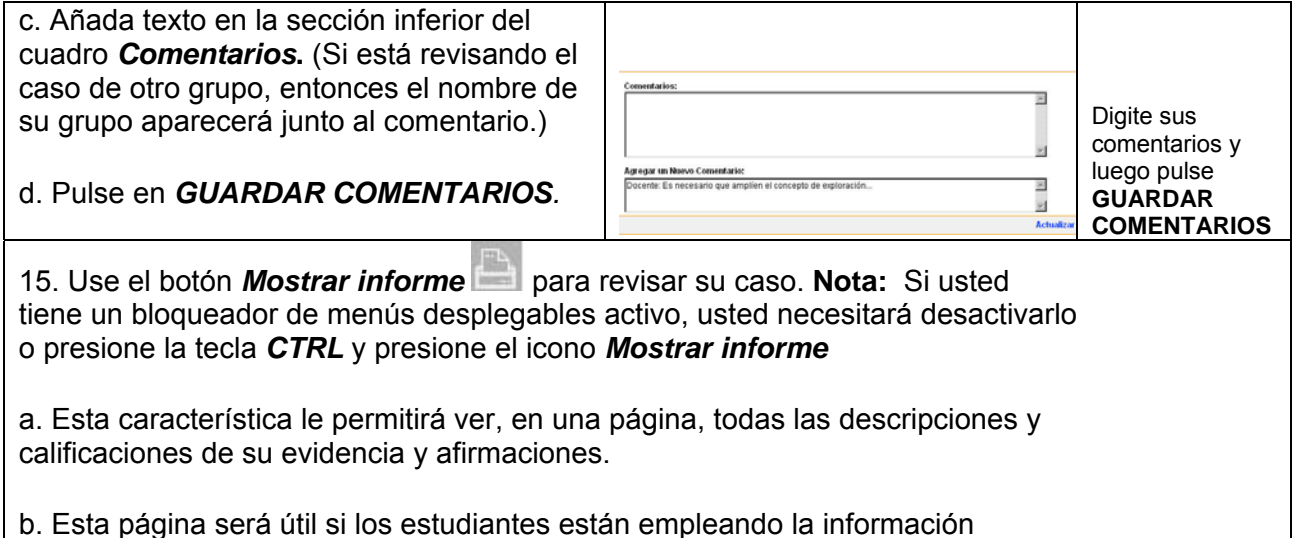

recopilada con la herramienta *Mostrando Evidencias* para producir otros informes o productos.

16. Si tiene problemas con alguna de las características de la herramienta *Mostrando Evidencias* pulse el título de cualquiera de las características y se mostrará la ayuda.